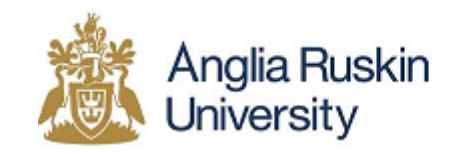

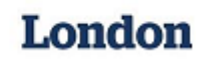

## **Guide to applying on UCAS for 2016 entry**

Applications should be made through the Universities and Colleges Admissions Service (UCAS). Please note that UCAS charge a small fee for processing your application. Further details on this process can be obtained from the UCAS website in the 'Applying Online Guide.'

- 1) Follow this link to begin the process **<https://www.ucas.com/ucas/undergraduate/register>**
- 2) Click **'Register and apply for 2016 entry'.**

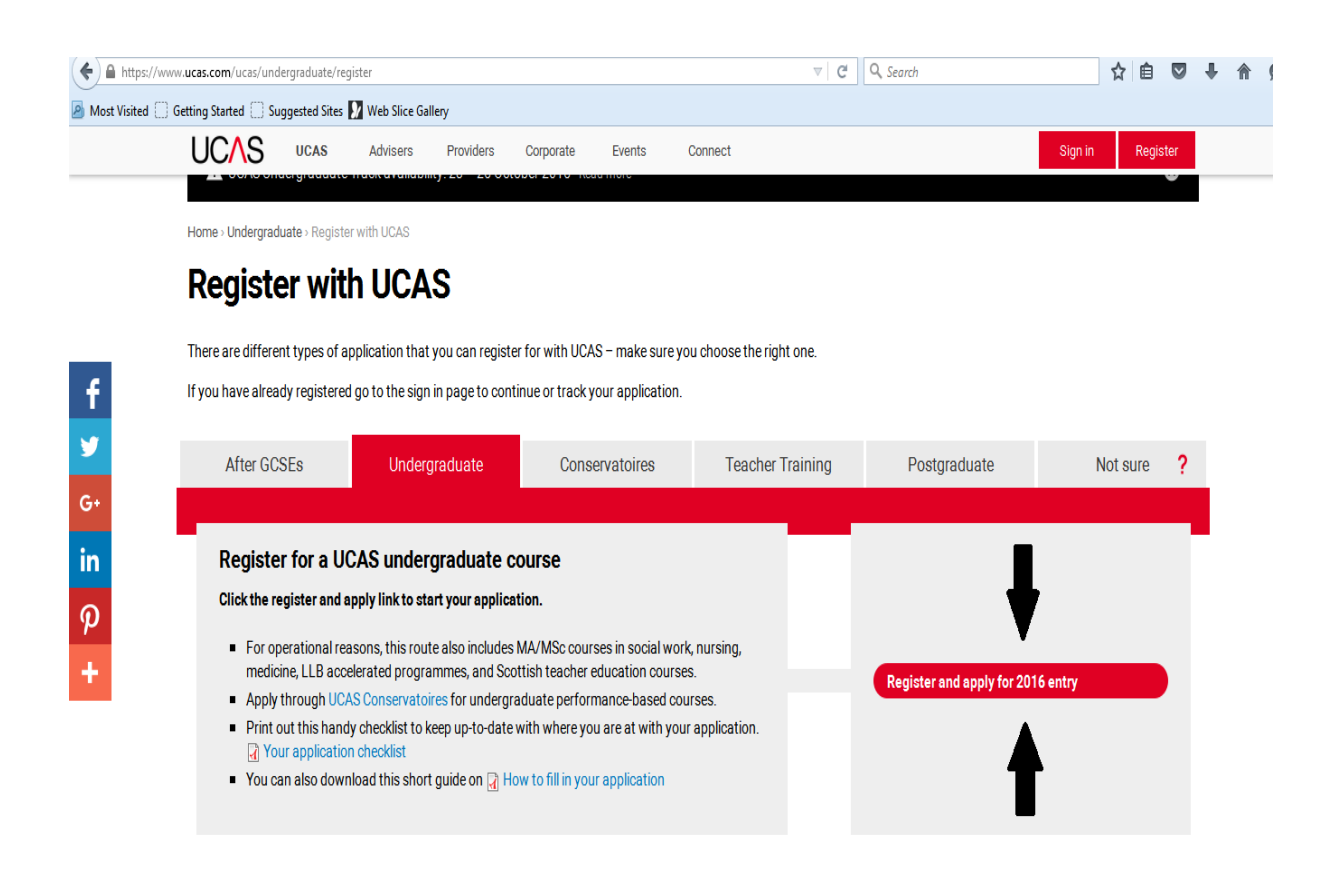

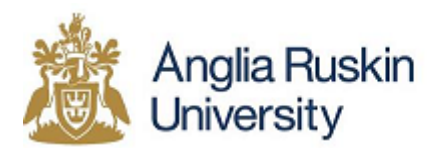

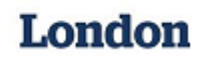

3) Log-in with your existing details or register if you have not yet registered for 2016 entry. **You only need to register once.**

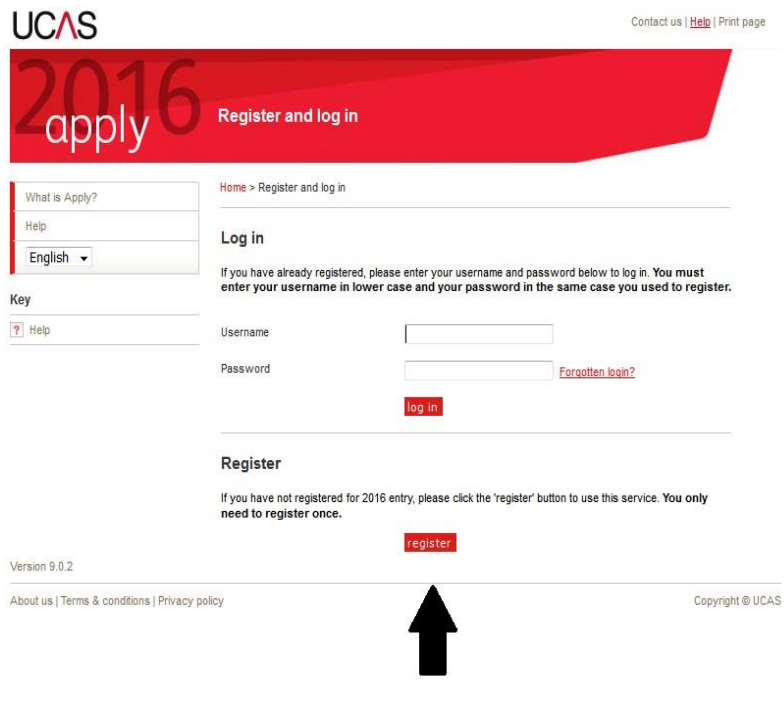

4) Fill in and complete the necessary steps for you and your application, also read through the terms and conditions pages on the UCAS step- by- step application set-up.

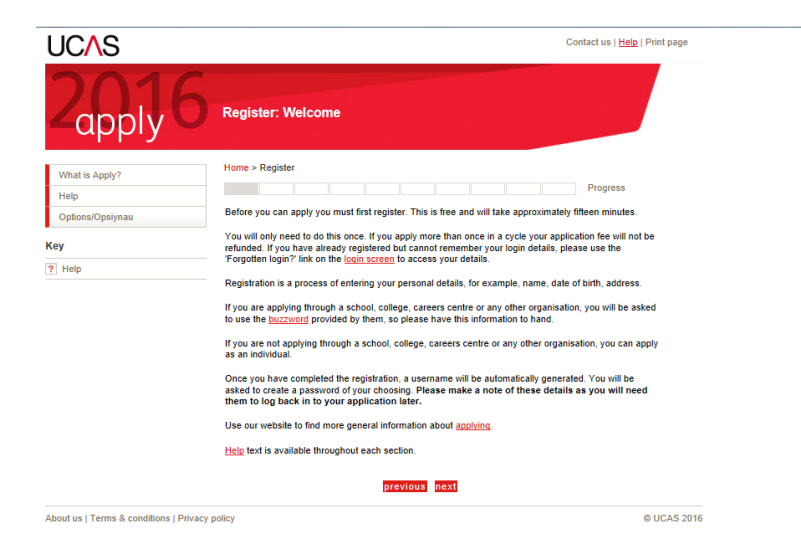

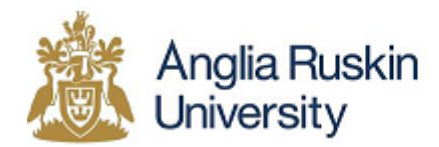

London

Once you have read all of the terms and conditions tick the "Please tick the box if you accept the terms and conditions\*" to move on.

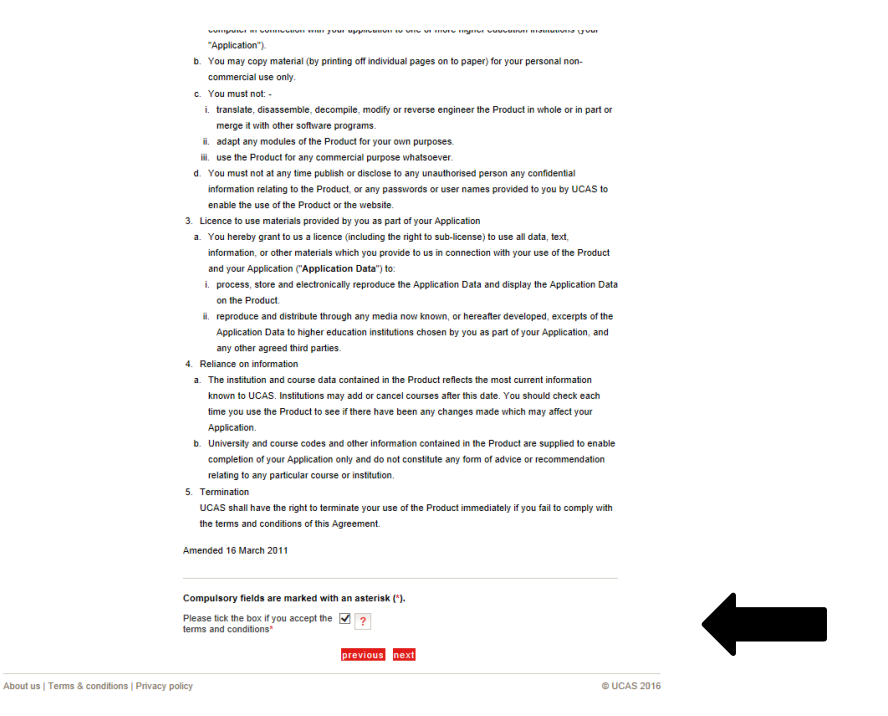

5) When you get to this stage fill in the box with the correct information for you.

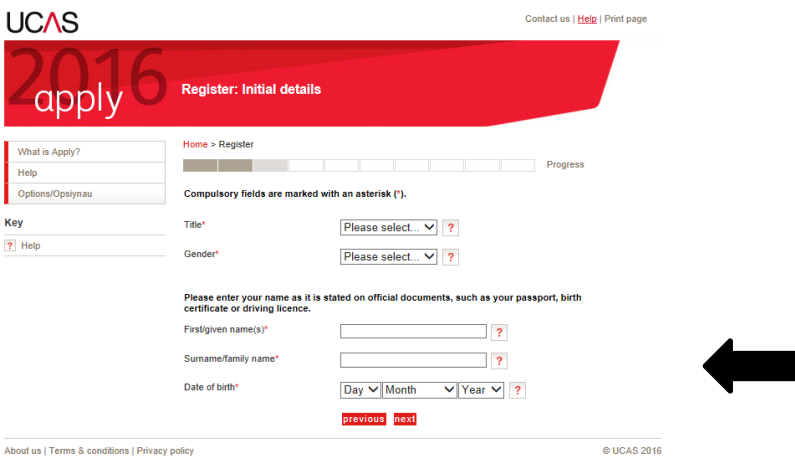

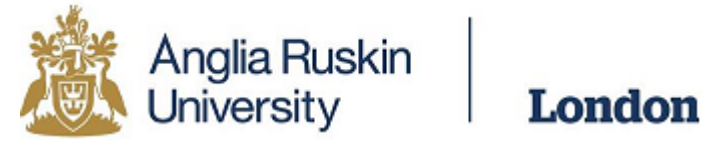

6) Again here, fill out the necessary information.

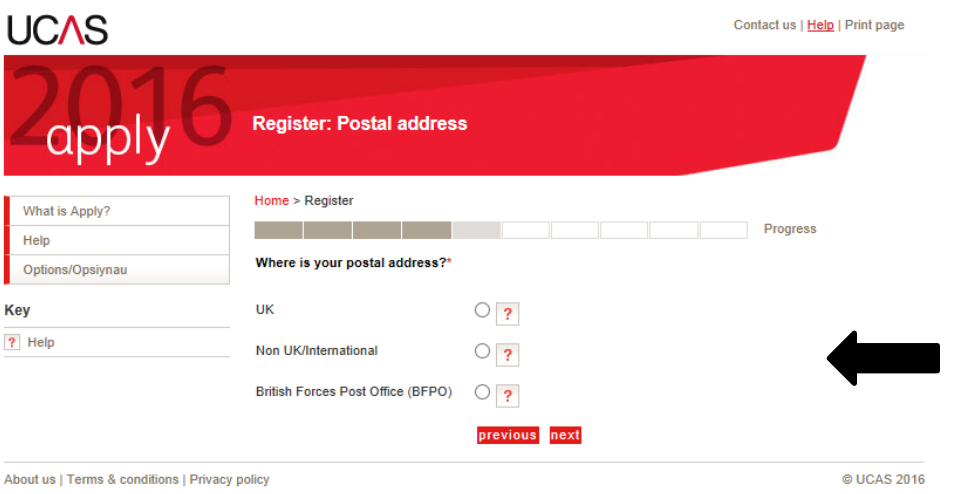

7) Continue with completing this information specific to you.

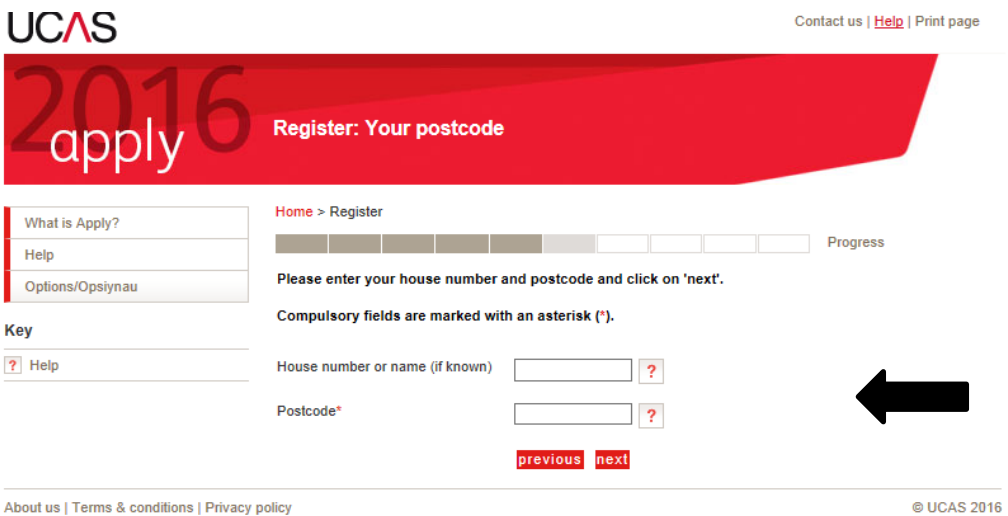

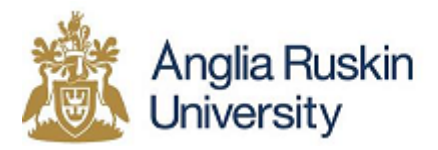

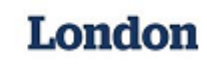

8) Your **username** will appear on the next screen. Keep your username and password safe as you will need these each time you access your application.

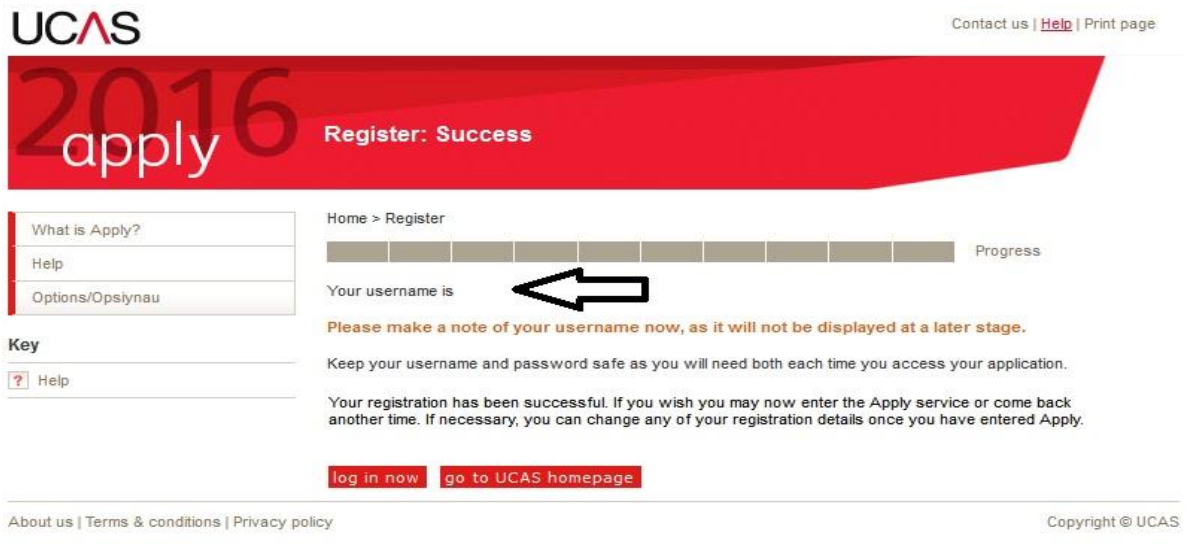

- 9) You should receive a UCAS **verification e-mail** 5-10 minutes after submitting your application. **Follow the link** to verify your UCAS account.
- 10) **Log-in** once again. This should bring you to the **'Welcome'** page which will display your **personal ID.** Please keep this number safe as you may need to quote it if you call the UCAS Customer Contact Centre.

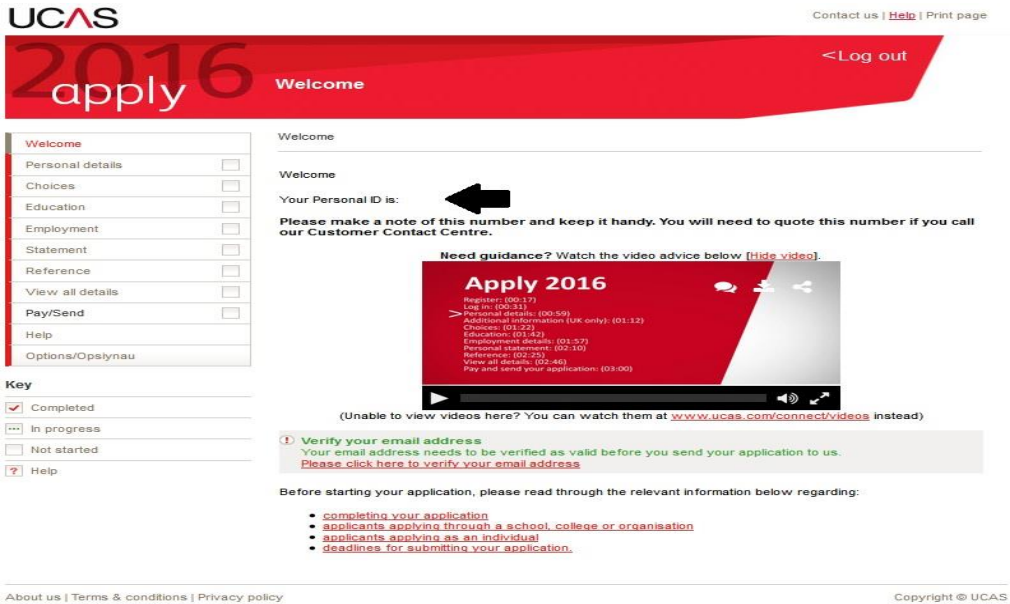

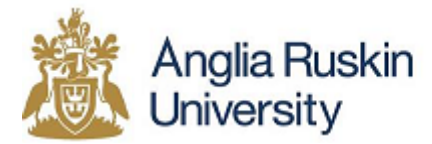

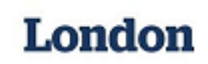

- 11) Click '**Personal Details**' and fill this in. Click '**Save**.'
- 12) "**Personal Details**" is just one of the many sections you will need to fill out, once you have completed all of the sections and they all have a tick next to them then you can progress onto "**Pay/Send**." You also don't have to have a reference to complete this section. The next few steps below will aid you when you are completing each section.
- 13) If applying after the 1<sup>st</sup> July you will not need to add a "choice", you will make your "choice" via UCAS Track. Once all sections of the UCAS application has been completed you will be able to access UCAS Track.
- 14) Click '**Education**' and fill this in. Click '**Save**.'
- 15) Follow the same process for '**Employment**'
- 16) Click '**Personal Statement**.' Please note that there is a time limit to write this so we strongly advise you to write your personal statement using a word-processing package. You can then **copy and paste** this into the box. Please visit <https://www.ucas.com/ucas/undergraduate/apply-track/writing-personal-statement> for guidance on how to write a personal statement. Click '**Save**' when completed.
- 17) Click '**Reference**' and fill in the required details. Click '**Save**.'
- 18) Click '**View all Details'** and check carefully that all of the information provided is correct. Once you have checked, tick the box next to '**Section Completed**' and click '**Save**.'
- 19) Click '**Pay/Send**.' This will take you to the payment stage which is the final part of your UCAS application.